# **SMK**

### **Co to jest SMK**

System Monitorowania Kształcenia Pracowników Medycznych, w skrócie SMK to system teleinformatyczny stworzony przez Centrum Systemów Informacyjnych Ochrony Zdrowia. Celem SMK jest uzyskanie i zgromadzenie informacji o organizacji i przebiegu szkoleń personelu medycznego.

System umożliwia bieżące monitorowanie szkoleń, dostarczenie informacji do planowania kształcenia podyplomowego dla interesariuszy projektu, wsparcie procesów składania i oceny wniosków na specjalizację, gromadzenie informacji na temat procesu kształcenia podyplomowego oraz wsparcie procesów przeprowadzenia egzaminów.

System dostępny jest pod adresem:<https://smk.ezdrowie.gov.pl/>

Wszyscy pracownicy sektora medycznego chcący wziąć udział w szkoleniu zobligowani są do zapisania się na wybrany kurs za pośrednictwem SMK.

Za pośrednictwem SMK przeprowadzane są postępowania kwalifikacyjne na kursy specjalistyczne, kwalifikacyjne oraz specjalizacyjne. Dodatkowo pielęgniarki i położne uczestniczące w specjalizacjach muszą złożyć wniosek o zakwalifikowanie do egzaminu państwowego właśnie za pośrednictwem systemu SMK.

Pomoc techniczną w zakresie SMK można uzyskać telefonicznie: 19 457 oraz mailowo: smkserwis@csioz.gov.pl .

# **Jak zalogować się do SMK?**

Do korzystania z SMK potrzebne są:

- dostęp do internetu
- adres e-mail
- zainstalowana wersja oprogramowania Java 7 z najnowszą aktualizacją

Otwieramy przeglądarkę internetową i w polu adresu strony www wpisujemy: [https://smk.ezdrowie.gov.pl](https://smk.ezdrowie.gov.pl/) Pojawi się strona logowania

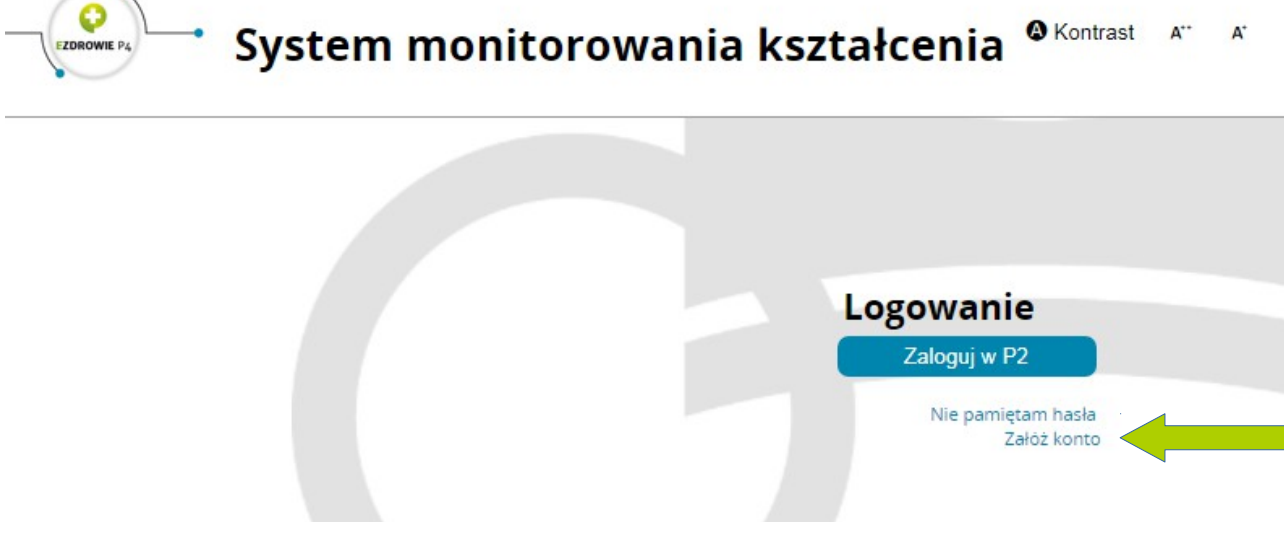

Wybieramy opcję "Załóż konto"

#### Pojawi się strona do wypełnienia danych osobowych

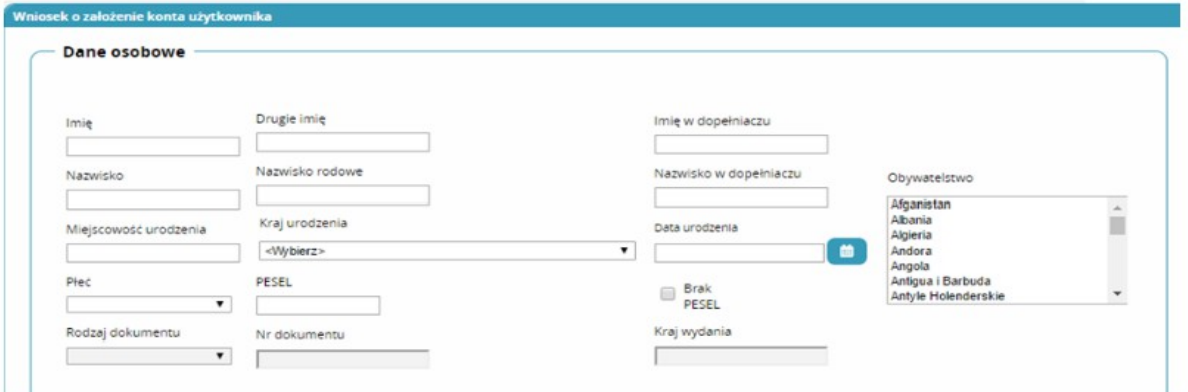

We wniosku należy wypełnić wszystkie pola obowiązkowe, czyli:

- 1. Dane osobowe
- 2. Adres,
- 3. Adres korespondencyjny,
- 4. Kontakt,
- 5. Oświadczenia.

Należy pominąć pole " opcjonalny identyfikator P2".

Po uzupełnieniu danych klikamy na dole strony

Złóż wniosek o założenie konta

Powinniśmy otrzymać komunikat

Poprawnie złożono wniosek o założenie konta.

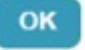

Na podany we wniosku adres e-mail zostanie przesłana informacja o założeniu konta oraz pierwsze hasło. Hasło należy zmienić przy pierwszym logowaniu. Po otrzymaniu e-maila należy zalogować się do systemu

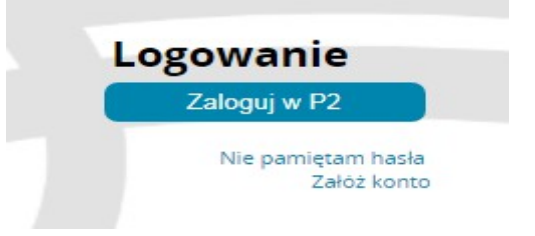

Pojawi się okno wyboru jakim sposobem chcemy się zalogować. Wybieramy "Login/Hasło" Loginem jest podany we wniosku o założenie konta e-mail.

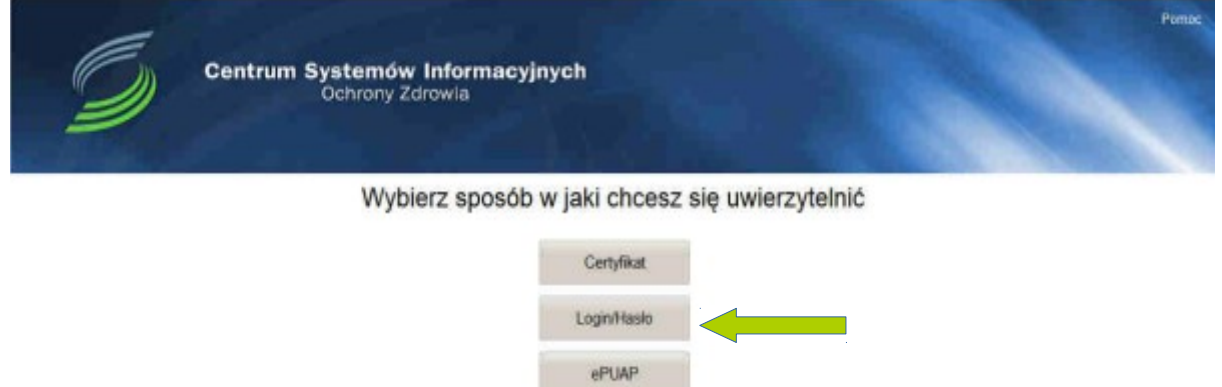

Po zalogowaniu do systemu będziemy mieli możliwość wyboru kontekstu pracy. Po założeniu konta będziemy mieli tylko jedną rolę zerową – użytkownika bez uprawnień, którą należy wybrać.

Pojawią się dwa kafelki

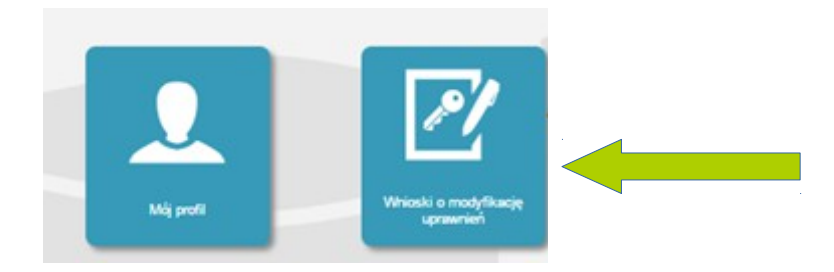

Wybieramy kafelek " wnioski o modyfikację uprawnień".

Po pojawieniu się nowego okna wybieramy po lewej stronie kafelek "Nowy wniosek o modyfikację uprawnień".

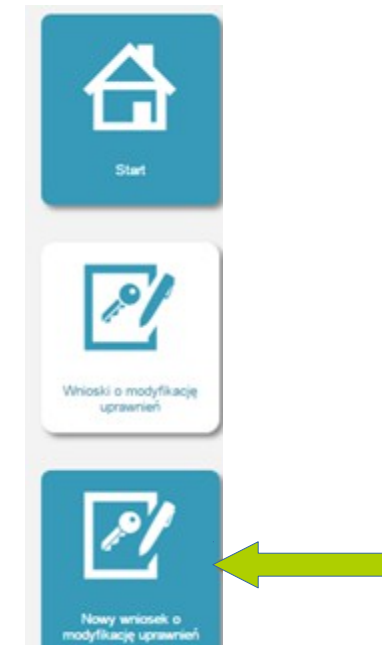

We wniosku o modyfikację uprawnień wypełniamy wszystkie pola. Jako grupę biznesową zaznaczamy pielęgniarkę lub położną, a jako grupę funkcjonalną użytkownika.

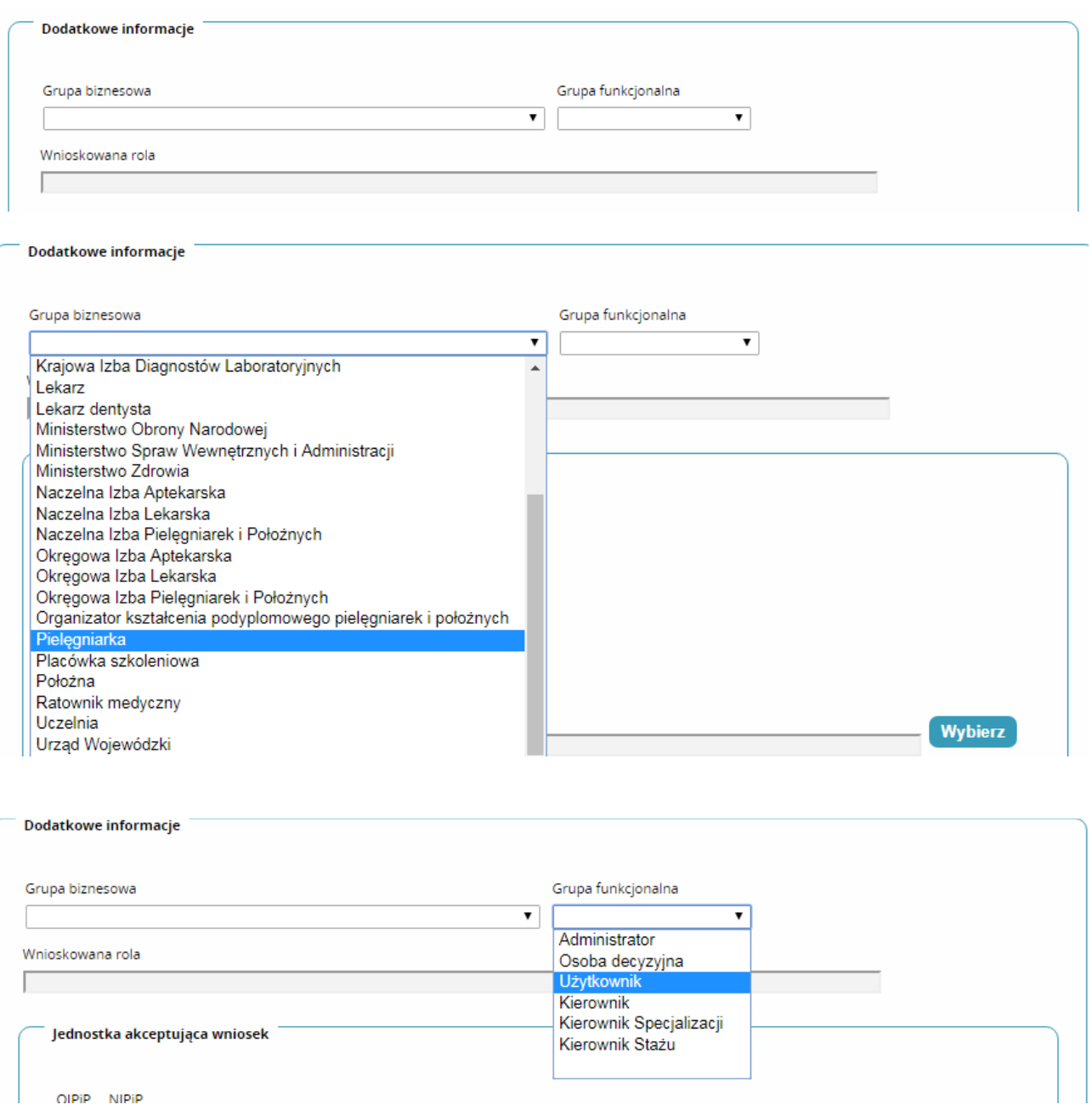

Wnioskowana rola: po naszym wyborze pojawi się pielęgniarka lub położna.

Następnie zaznaczamy informacje o tym, kto akceptuje wniosek np. OIPIP oraz wybieramy odpowiednią Izbę z listy

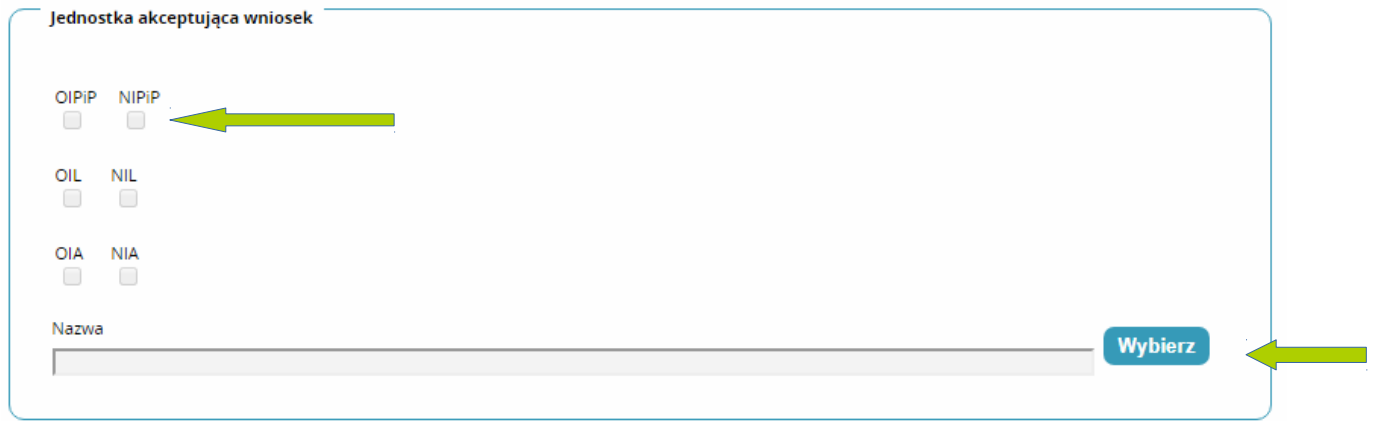

### Pojawi się lista Okręgowych Izb Pielęgniarek i położnych

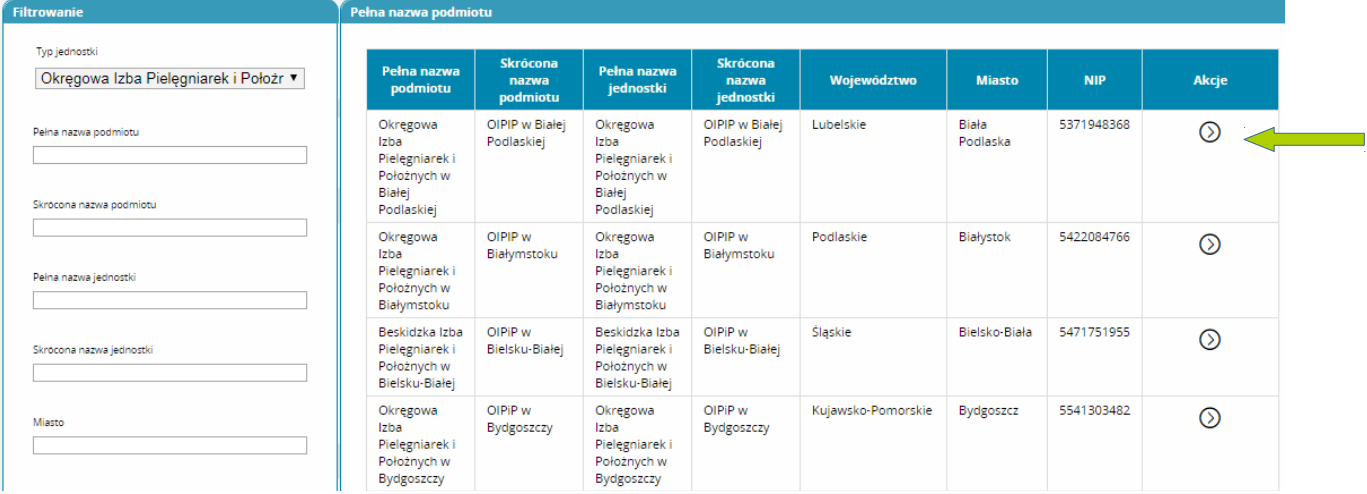

Po lewej stronie możemy zastosować filtrowanie, np.: wpisać nazwę lub miasto. Możemy tez wybrać odpowiednią Izbę z listy, w tym celu klikamy kółko po prawej stronie, a następnie opcję "wybierz"

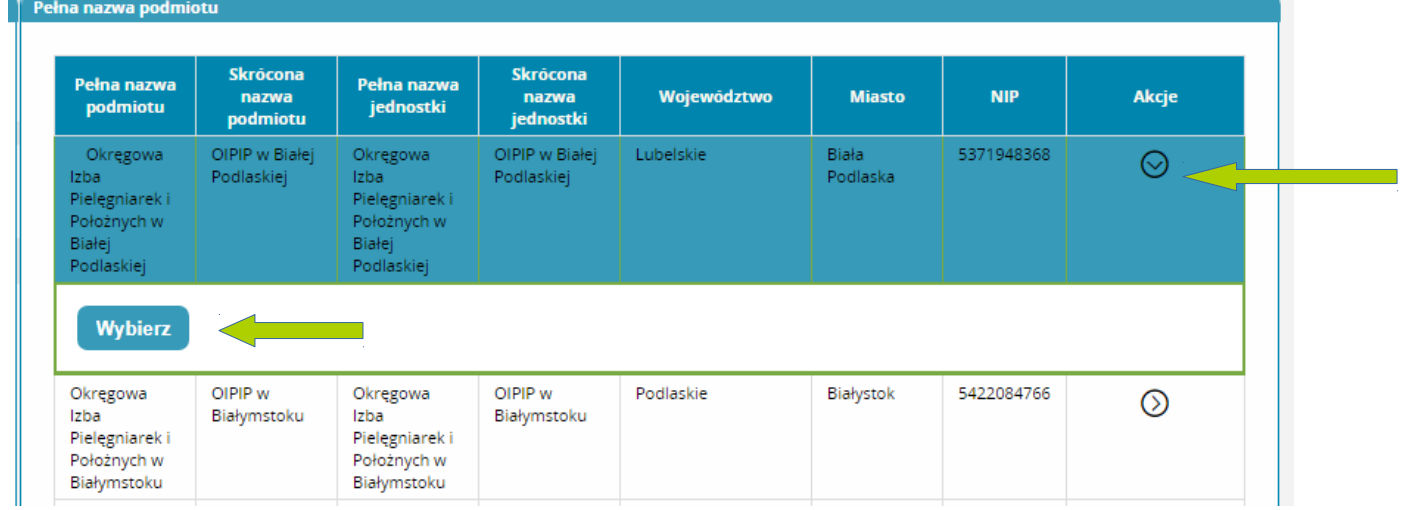

### Wybrana Izba pojawi się w okienku

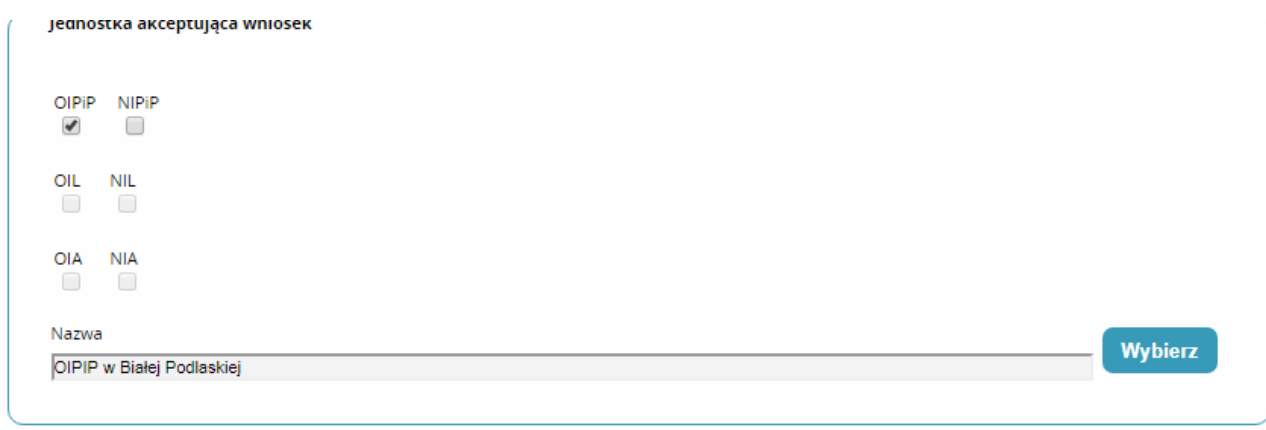

Teraz klikamy na dole strony "dalej".

Otworzy Nam się strona z informacjami na temat Prawa Wykonywania Zawodu oraz Pozostałych danych – uzupełniamy wszystkie pola.

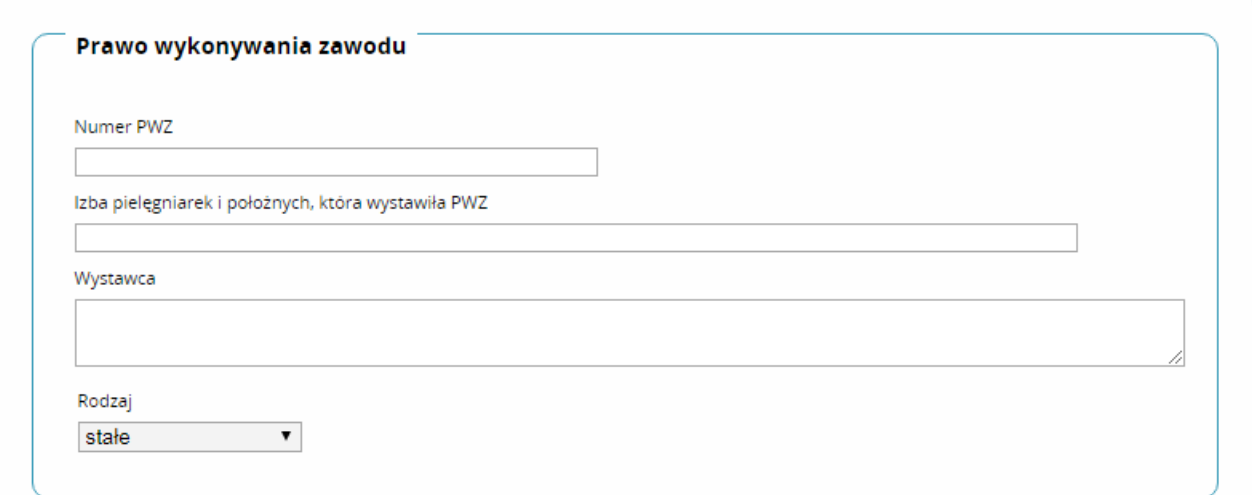

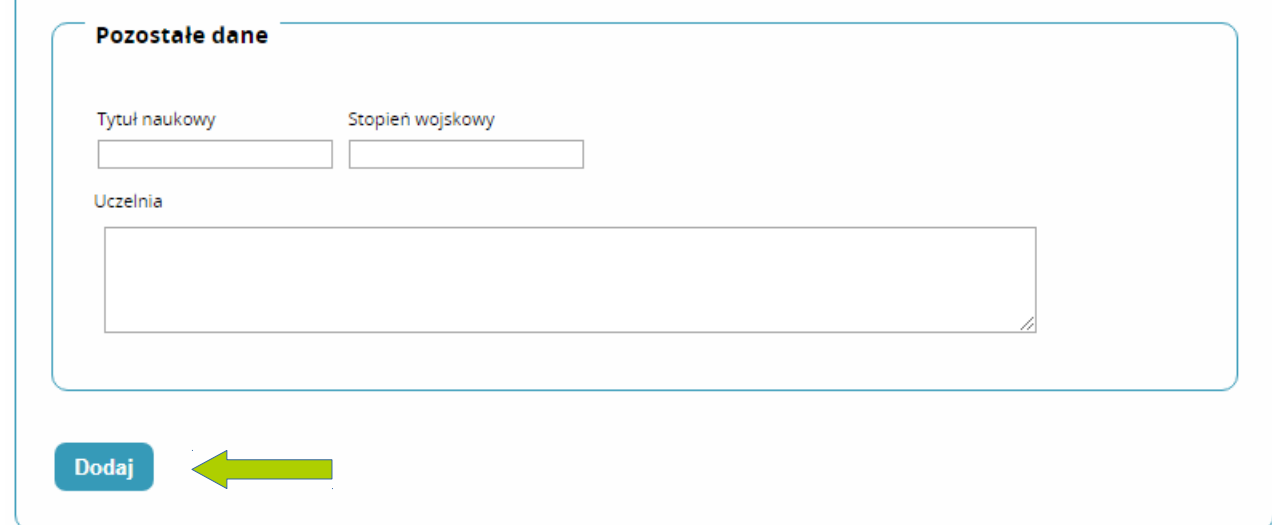

Jeśli chcemy dodać więcej informacji o uzyskanym wykształceniu lub kursach należy kliknąć kafelek "dodaj" oraz wypełnić kolejne pola:

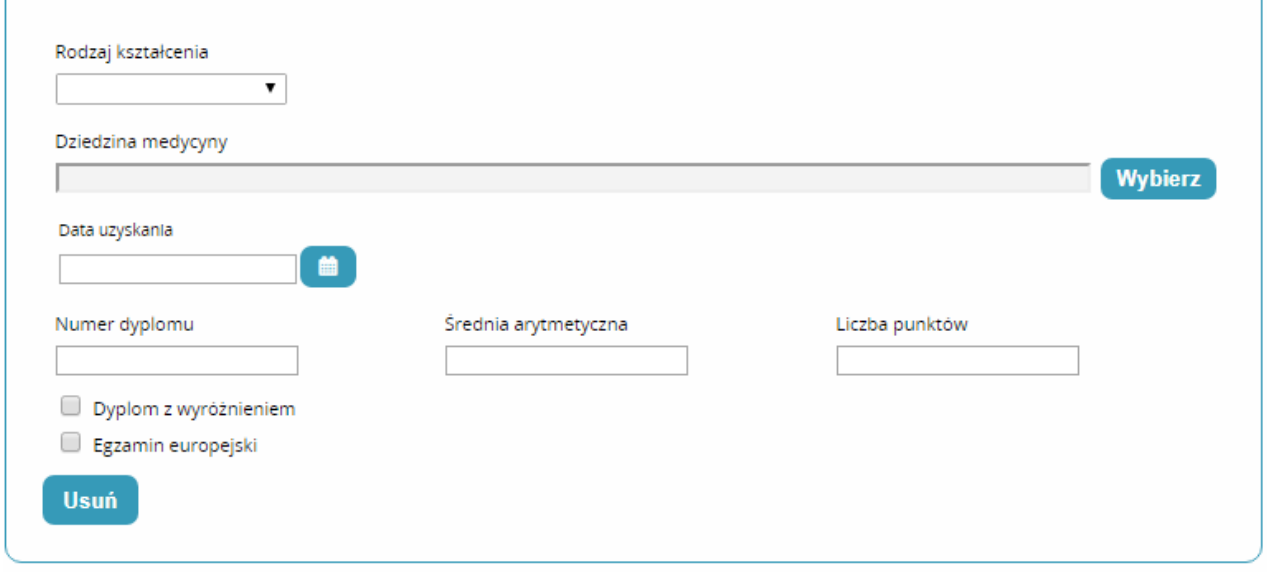

Po zakończeniu wypełniania klikamy "zapisz" na dole strony

 $\lambda$ 

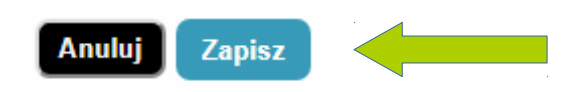

W przypadku, gdy nie wszystkie pola obowiązkowe zostaną wypełnione pojawi się poniższy komunikat

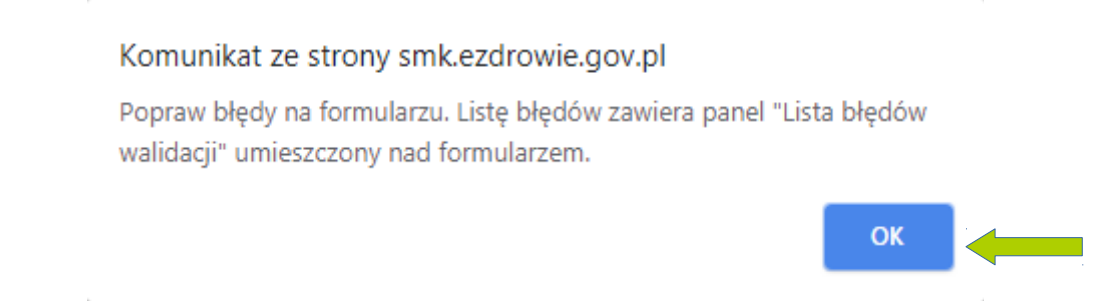

Po akceptacji komunikatu (klikamy "ok") u góry strony wyświetlą się wszystkie błędy wypisane na czerwono. Należy je poprawić. Najczęściej system informuje nas o pominiętych polach.

Przy poprawnie wypełnionych danych wyświetli się informacja o poprawnym wykonaniu akcji, klikamy "dalej"

Poprawnie wykonano akcje: Zapisz.

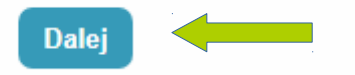

Powinno pojawić się okienko z numerem Prawa Wykonywania Zawodu oraz opcjami do wyboru na dole strony:

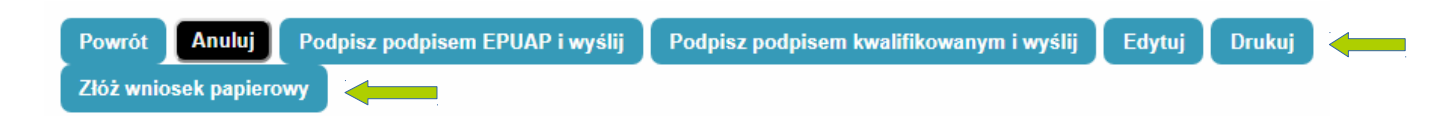

Musimy zaznaczyć jedną z opcji złożenia wniosku o zaakceptowanie przez Izbę. Jeśli posiadają Państwo profil zaufany EPUAP lub podpis kwalifikowany, można to zrobić przez internet. Jeśli nie, to trzeba wniosek wydrukować (kafelek "drukuj"), a następnie zaznaczyć opcję "złóż wniosek papierowy". Po wydrukowaniu wniosku należy go własnoręcznie podpisać i zanieść do właściwej Okręgowej Izby Pielęgniarek i Położnych w celu weryfikacji i akceptacji w systemie SMK.

Po zakończeniu pracy z Systemem, należy wylogować się z aplikacji, aby uniemożliwić osobom niepowołanym ewentualny dostęp do danych wrażliwych. W tym celu należy wybrać przycisk Wyloguj umieszczony w prawym górnym rogu ekranu.

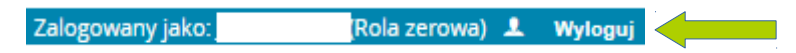

Po wykonaniu tej czynności, użytkownik zostanie wylogowany i przekierowany do ekranu logowania.

## **Poprawianie danych**

 $\rightarrow$ 

Po zalogowaniu wybieramy kontekst pracy jako użytkownik. Następnie pojawi nam się kafelki:

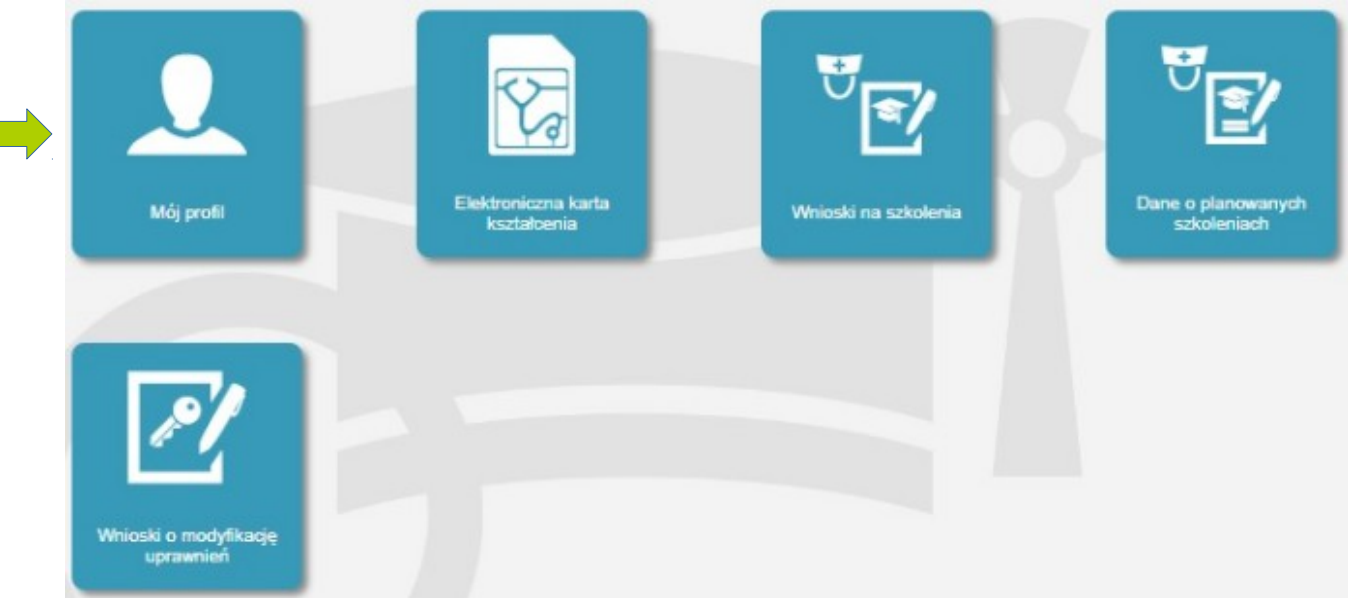

Wybieramy "Mój profil", a po załadowaniu profilu z naszymi danymi, wybieramy na dole strony "Edytuj"

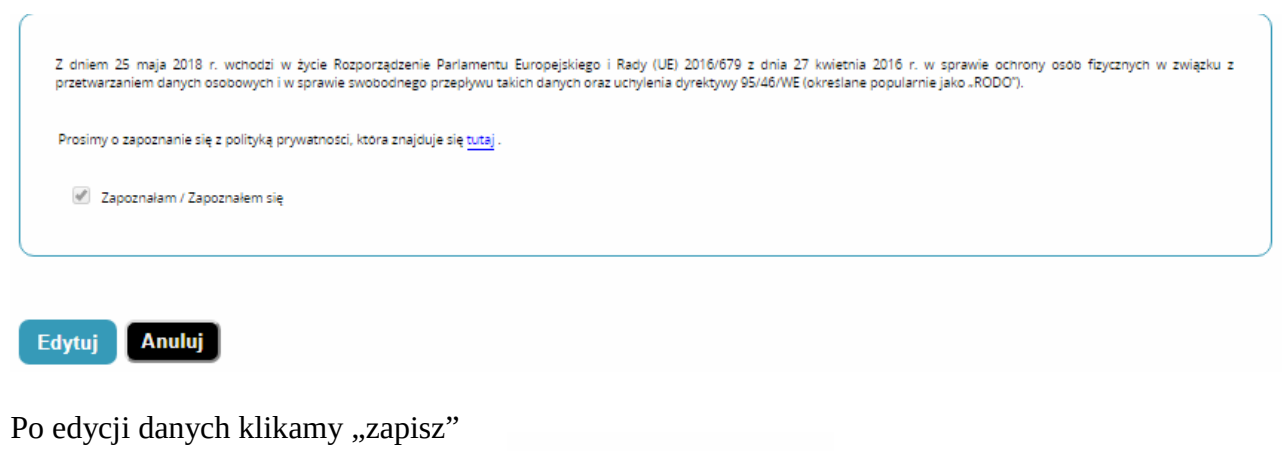

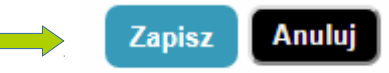

## **Zapisy na szkolenia**

Po zalogowaniu do systemu wybieramy "dane o planowanych szkoleniach"

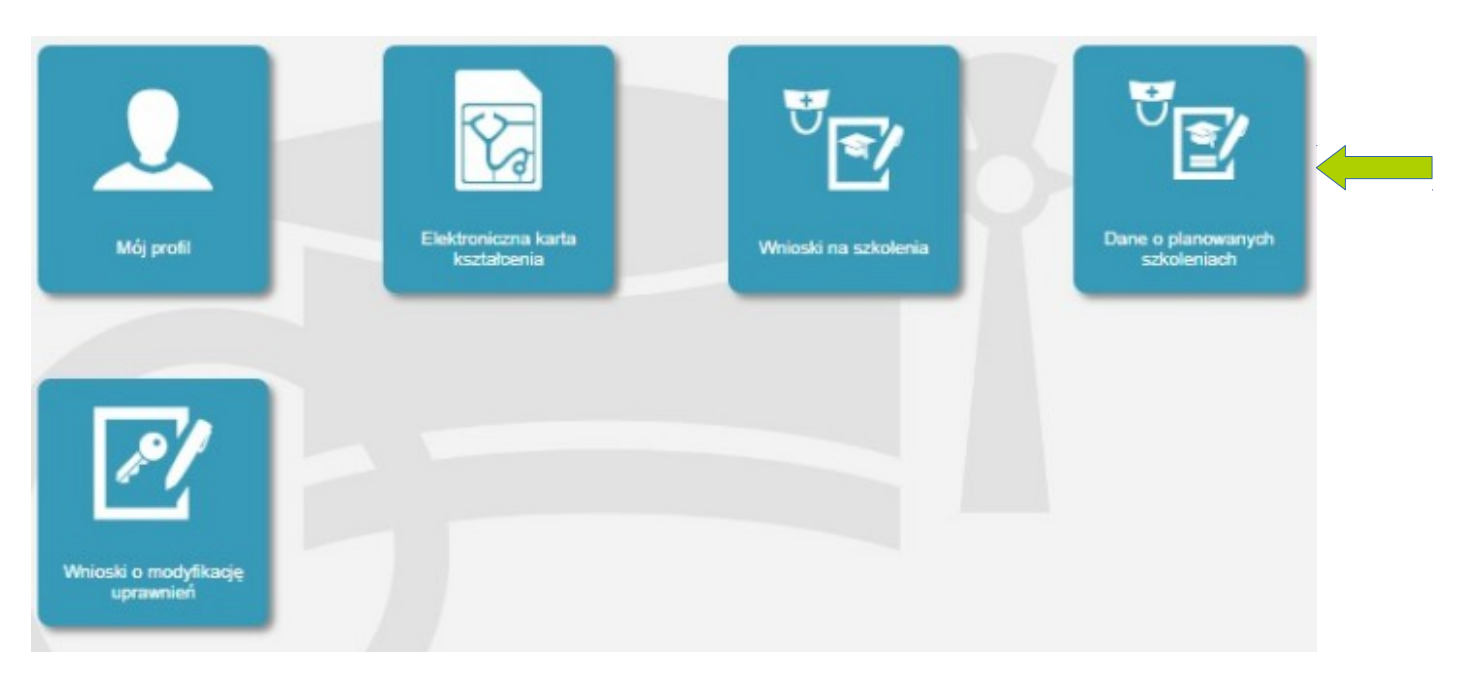

Pojawi się okno, w którym wybieramy rodzaj kształcenia oraz dziedzinę.

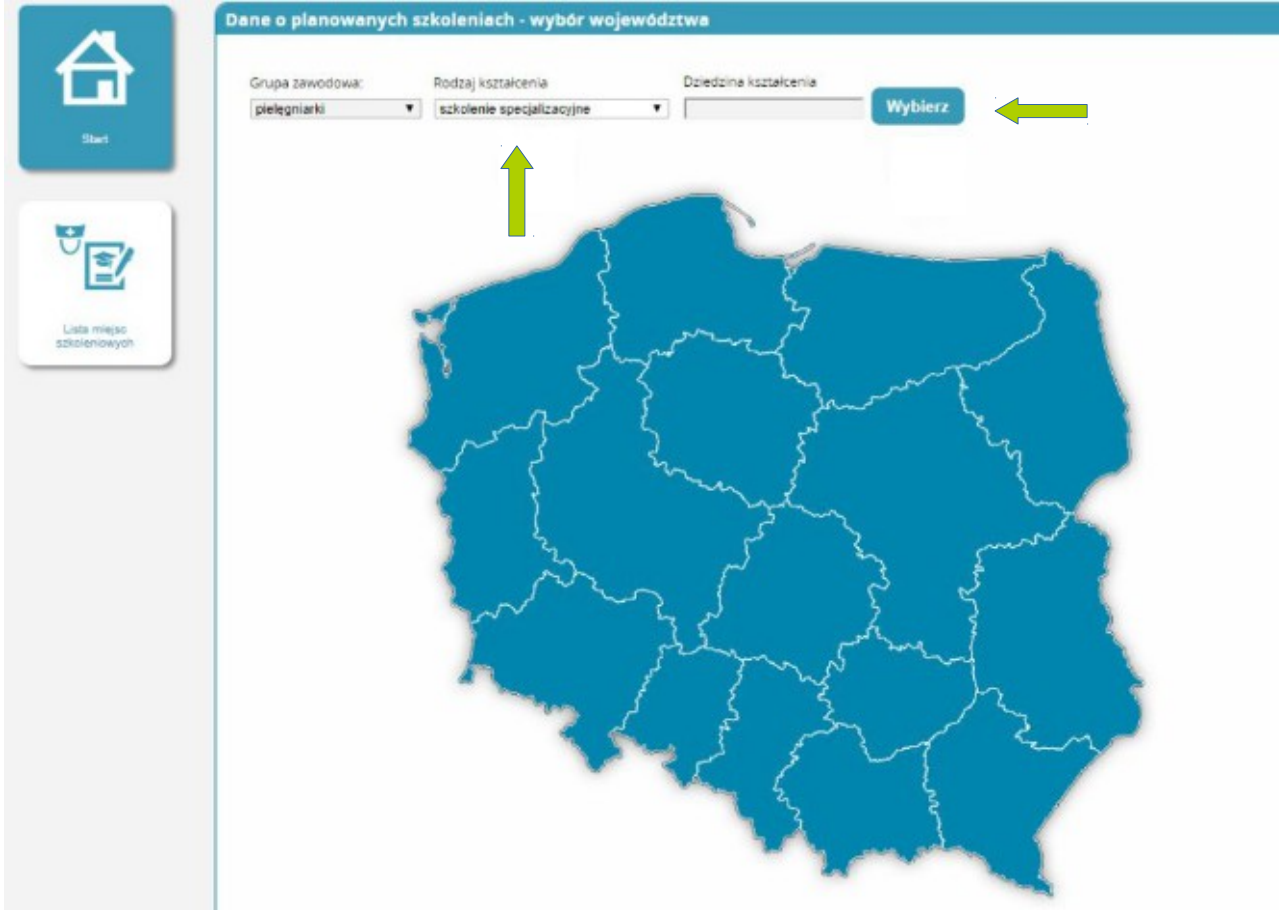

Po kliknięciu "wybierz" przy dziedzinie kształcenia wyświetli nam się lista wszystkich szkoleń w zakresie pielęgniarstwa/położnictwa, szukamy danego szkolenia i wybieramy przyciskiem po prawej stronie, a następnie klikamy "wybierz"

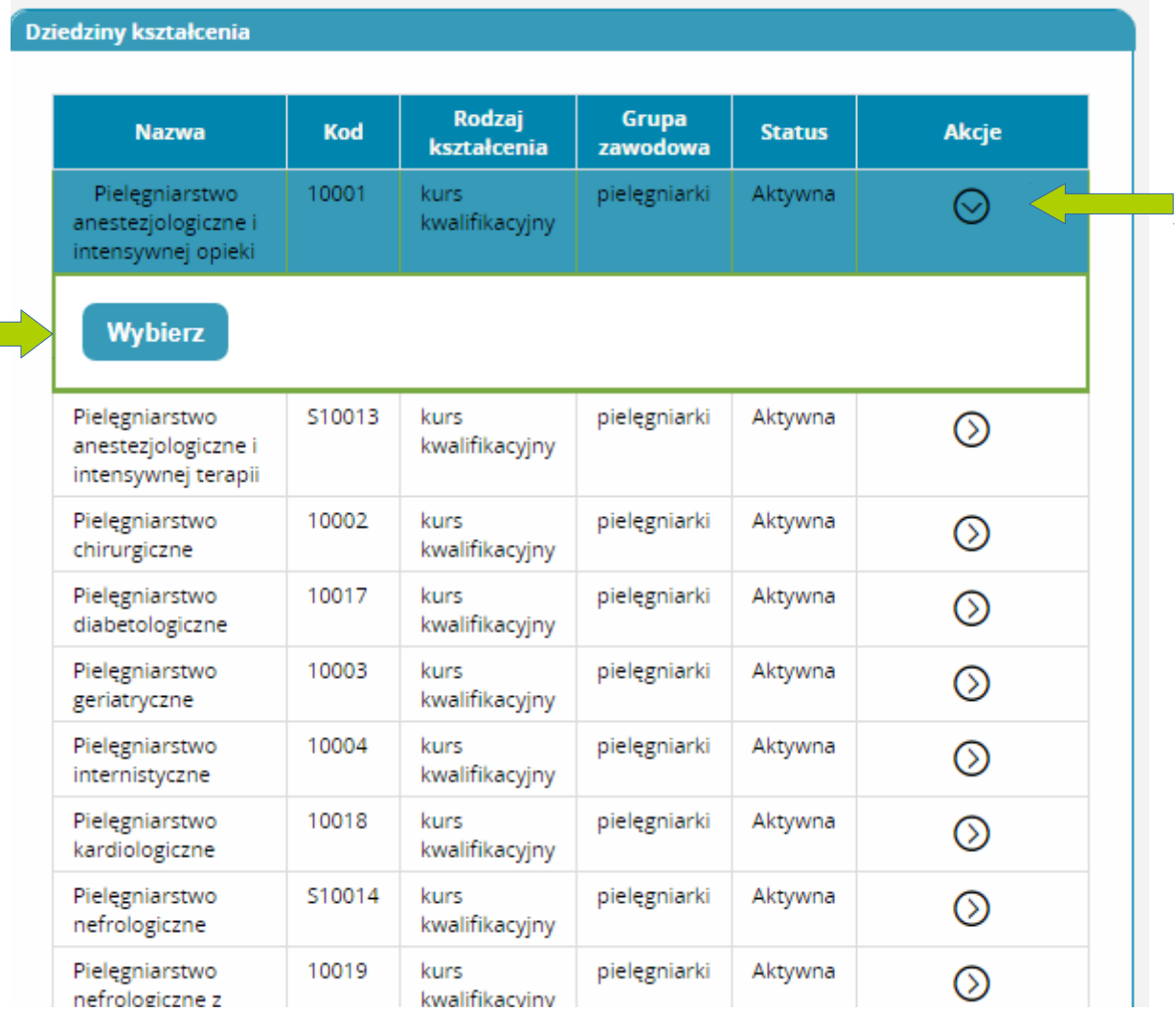

Po wybraniu, pokaże się mapa województw z liczbami aktualnie prowadzonych szkoleń w wybranym zakresie. Wybieramy województwo, na którego terenie chcemy odbyć szkolenie, przez kliknięcie na nie. Kolejne okno, to lista planowanych szkoleń z datami i organizatorami:

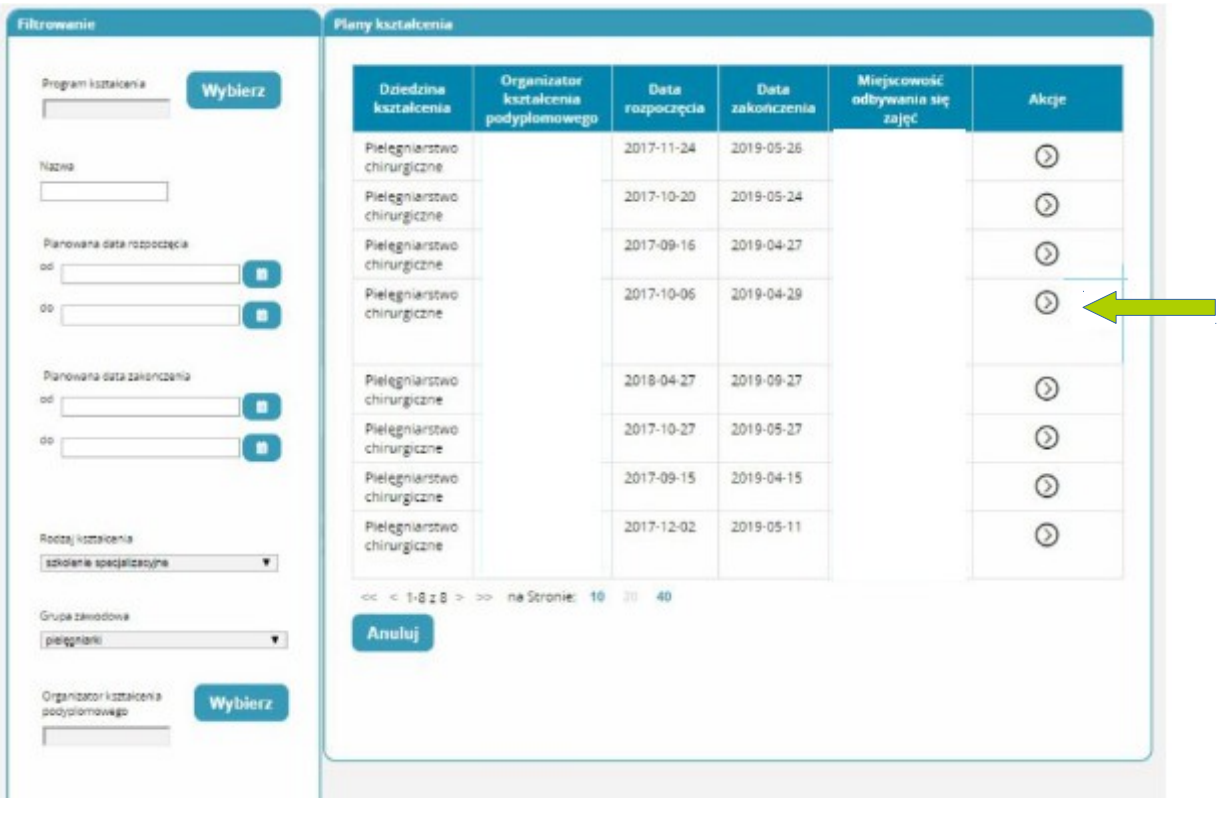

Po lewej stronie możemy zastosować filtrowanie, np.: wybrać organizatora, planowane daty szkolenia lub wpisać miejscowość. Możemy też zmienić województwo rozwijając listę. Po wyborze szkolenia pojawi się wniosek na kształcenie do wypełnienia takimi danymi jak miejsce pracy, staż zawodowy oraz wykształcenie. Należy wybrać OIPiP właściwą dla miejsca pracy. Można również dołączyć potwierdzenie stażu pracy, czyli świadectwa pracy lub aktualne zaświadczenie o zatrudnieniu. Uzupełniamy również informacje o uzyskanym dyplomie zawodowym, tytuł zawodowy to pielęgniarka/położna, numer oraz data wydania Prawa Wykonywania Zawodu.

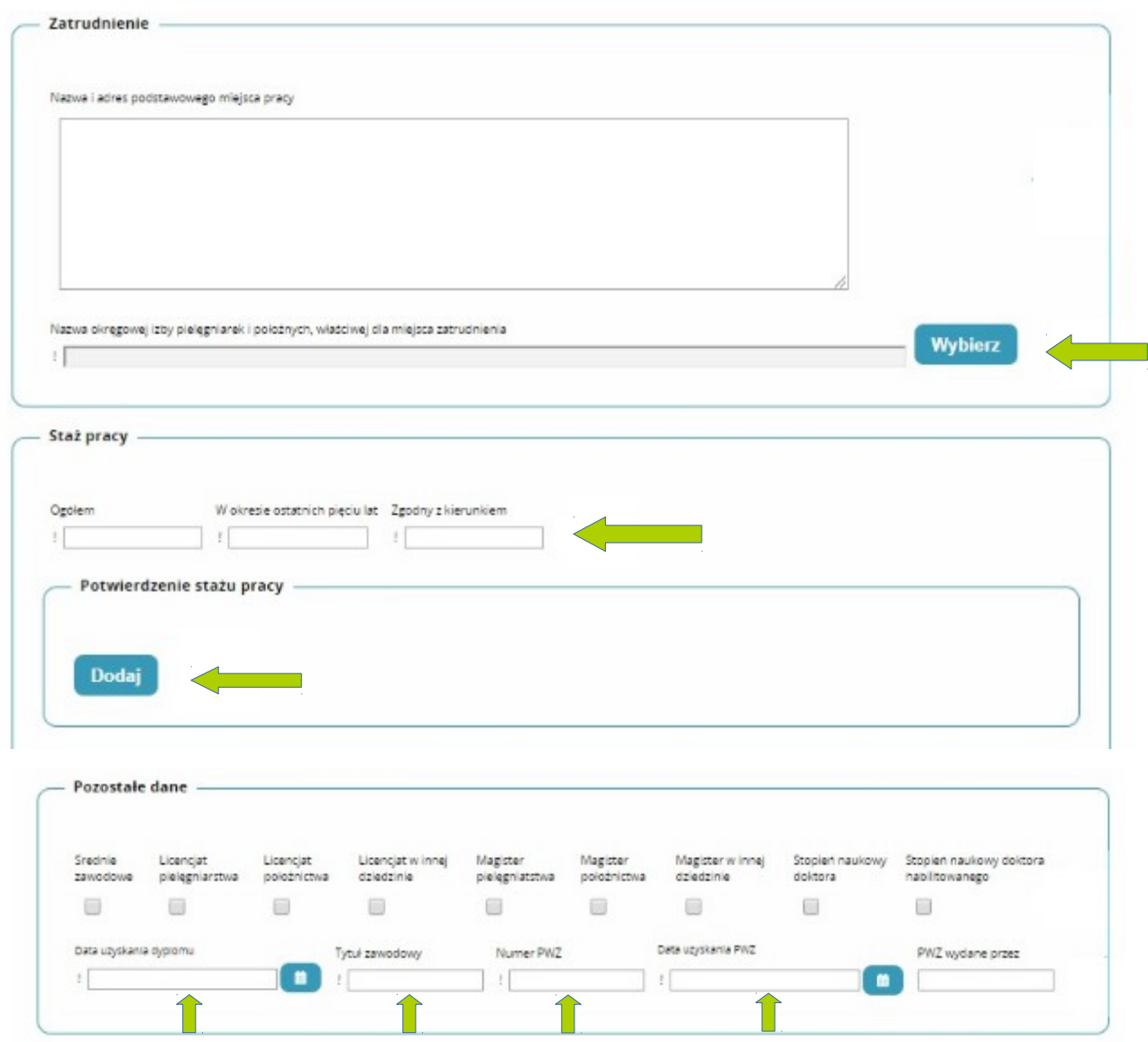

#### Należy pamiętać o zaakceptowaniu podanych oświadczeń, a następnie kliknąć "zapisz".

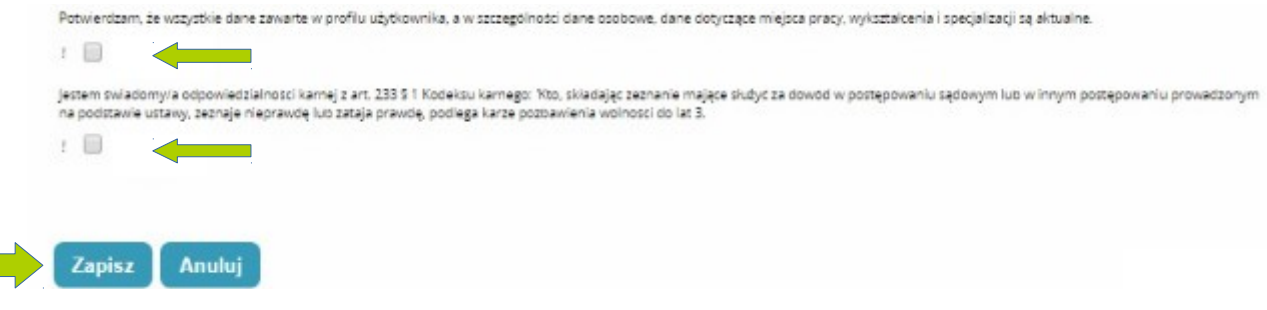

Po otrzymaniu komunikatu o poprawnie zapisanej akcji, klikamy "dalej"

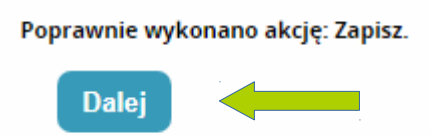

Teraz zostaniemy przekierowani na listę naszych wniosków na szkolenia, klikamy "akcje" i "szczegóły"

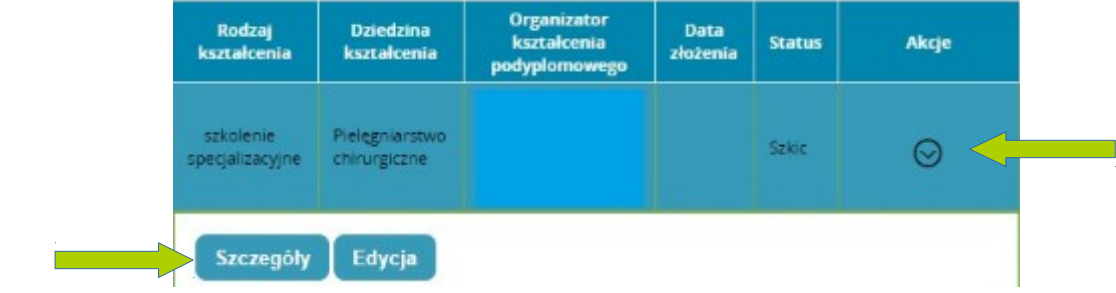

Przechodzimy na dół strony, gdzie klikamy "wyślij"

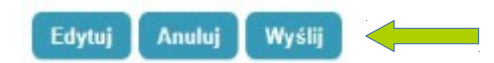

Nasz wniosek trafi do organizatora, który go rozpatrzy.

Możemy również skontaktować się z Organizatorem e-mailowo lub telefonicznie i poinformować o zapisie na jego szkolenie.